# **Orthophore**

# La Boite à Dictées Conception et gestion de dictées pour sa classe

# **Table des Matières**

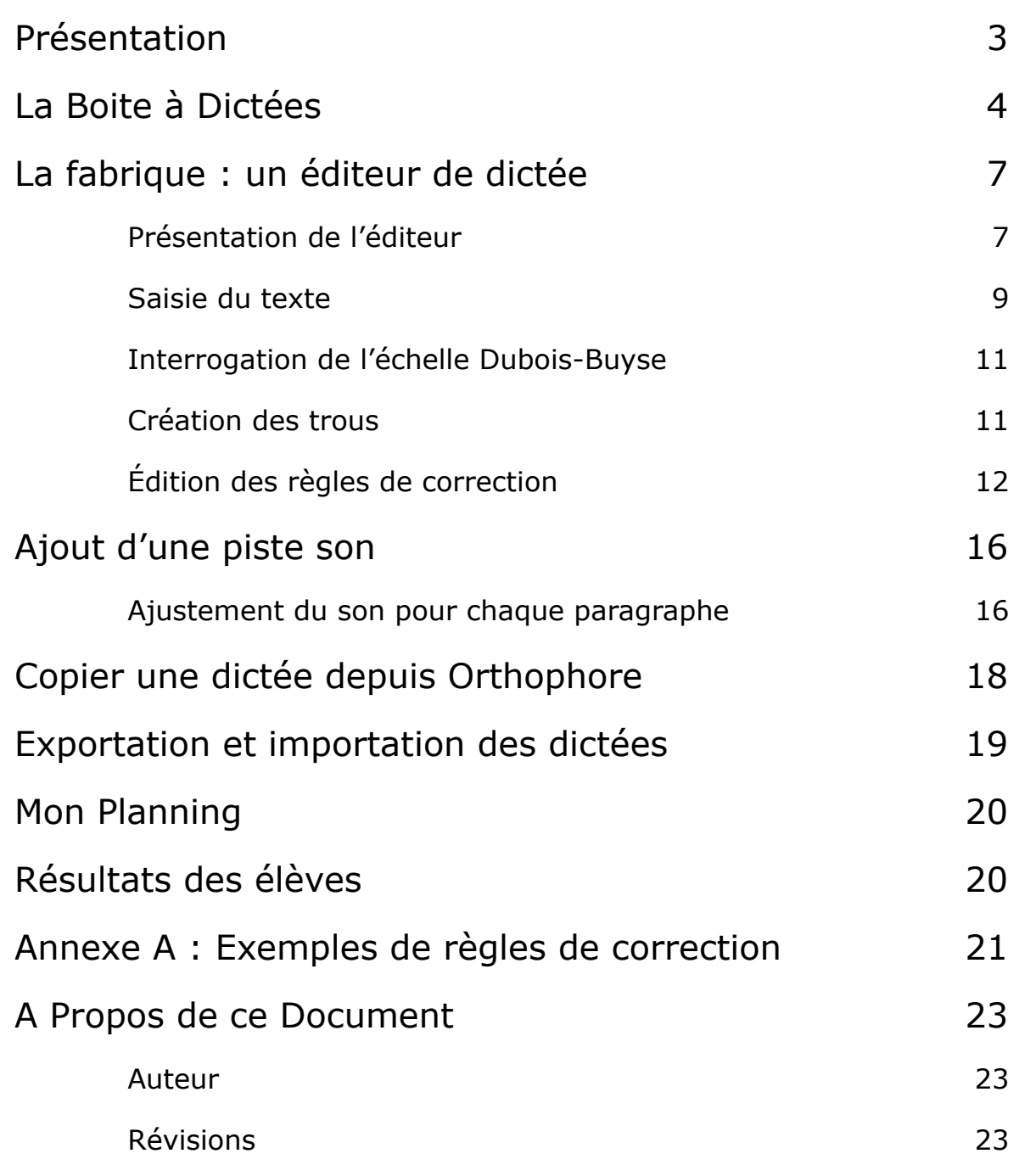

# <span id="page-2-0"></span>**Présentation**

La Boite à Dictées est un dispositif intégré à l'Orthophore qui vous permet de réaliser vos propres dictées et de les proposer à vos élèves exactement de la même manière que les dictées déjà intégrées.

Les résultats de vos dictées sont dissociés de ceux des dictées de l'Orthophore.

Il existe donc des progrès et des bilans spécifiques à Orthophore et d'autres spécifiques aux dictées de La Boite à Dictées.

L'accès à La Boite à Dictées se fait par le bouton « Mes Dictées ». Trois rubriques sont alors disponibles.

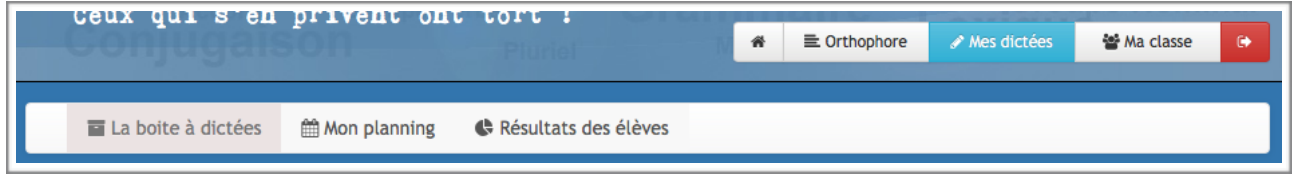

#### **La Boite à Dictées** :

C'est là que vous allez créer et gérer vos dictées, les programmer et les activer. Les dictées que vous copiez depuis l'Orthophore se retrouvent aussi disponibles ici.

#### **Mon planning** :

Cette rubrique vous permettra de revoir les dictées déjà faites et celles que vous avez programmées.

#### **Résultats des élèves** :

D'une manière tout à fait similaire qu'avec les dictées de l'Orthophore, vous êtes ici en capacité de produire des bilans par période. Comme évoqué précédemment, les bilans produits ici ne tiennent pas compte des dictées de l'Orthophore.

# <span id="page-3-0"></span>**La Boite à Dictées**

Cette rubrique a pour objectif de vous permettre de gérer l'intégralité des dictées que vous avez vous-même (si, si) réalisées.

Ici, vous avez la possibilité de créer ou modifier vos dictées.

C'est encore ici que vous allez pouvoir programmer vos dictées ou encore les activer.

Vous avez aussi la possibilité d'accéder aux résultats des élèves comme c'est déjà le cas dans la partie Orthophore.

La Boite à Dictées est divisée en 5 zones.

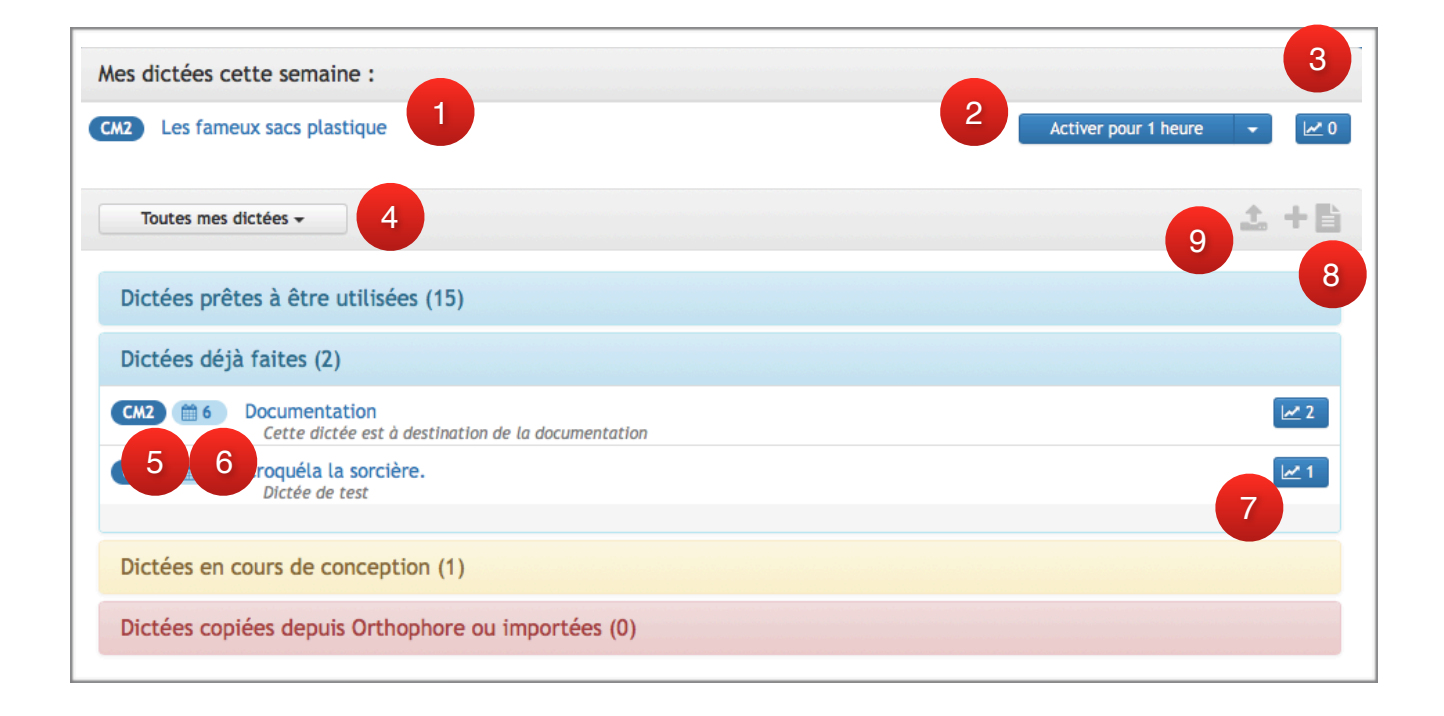

#### **Mes dictées cette semaine** :

Vous retrouvez ici, comme dans Orthophore, les dictées programmées pour la semaine courante, qu'elles aient déjà été faites ou non.

- ① Niveau de la dictée et lien vers l'éditeur de celle-ci.
- ② Bouton d'activation de la dictée : possibilité d'activer celle-ci de 1 à 3 heures.
- ③ Accès aux résultats des élèves pour la dictée.

#### **Dictées prêtes à être utilisées** :

Cette zone regroupe les dictées qui n'ont encore jamais été proposées aux élèves.

#### **Dictées déjà faites** :

Ces dictées sont celles que des élèves ont déjà faites. Il existe déjà des résultats qui peuvent être partiels.

- ⑤ Niveau de la dictée
- ⑥ Positionnement de la dictée dans le planning.
- ⑦ Accès aux résultats des élèves pour la dictée.

#### **Dictées en cours de conception** :

Vous retrouvez ici les dictées en cours de réalisation, qui ne sont pas encore abouties et qu'il est donc impossible d'activer en l'état.

#### **Dictées copiées depuis Orthophore ou importées** :

Vous avez la possibilité de copier une dictée d'Orthophore et de la retravailler pour qu'elle corresponde au mieux à vos attentes. Parmi les avantages : le texte est déjà saisi et l'enregistrement est aussi disponible. Vous retrouvez aussi ici les dictées importées depuis un fichier .epo.

#### **Bouton de filtrage par niveau ④**

Toutes les dictées des 4 dernières zones peuvent être filtrées par niveau à l'aide du bouton qui fait apparaitre un menu.

On ne voit ici que les niveaux pour lesquels une dictée existe.

La petite icône & signale qu'il y a dans la classe des élèves pour le niveau concerné.

#### **Bouton de création de dictée ⑧**

La création d'une dictée se fait en cliquant sur le bouton  $+ \mathbb{B}$ . On accède alors à une page où quelques renseignements sont demandés.

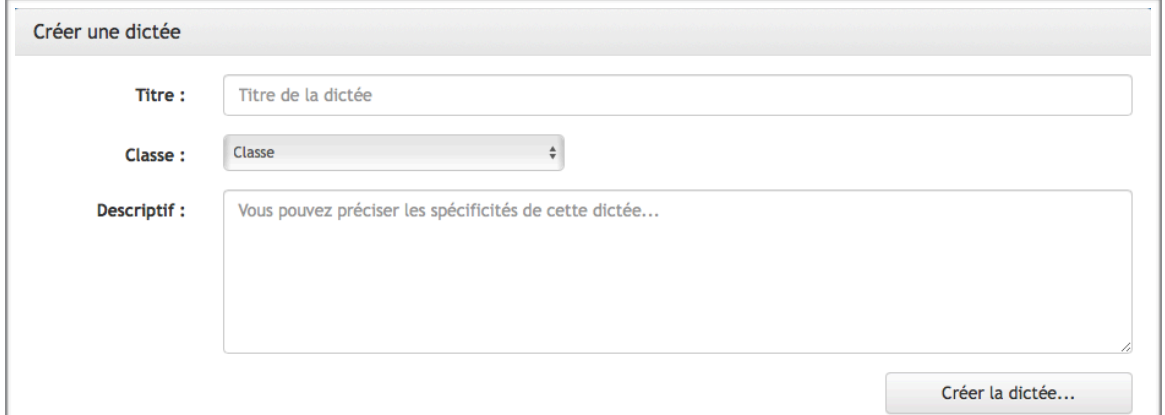

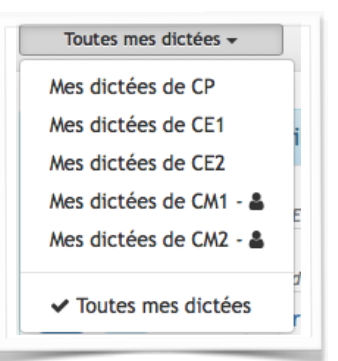

Comme indiqué, fournissez un titre, choisissez un niveau de classe et entrez éventuellement un petit descriptif.

Cliquez enfin sur le bouton « Créer la dictée… »

*Il est à noter que si le titre et la classe sont obligatoires, le descriptif est lui facultatif. Sachez aussi que toutes ces informations pourront être modifiées par la suite.*

#### **Bouton d'importation de dictée ⑨**

Ce bouton permet d'importer une dictée au format .epo qui est l'extension choisie pour les dictées du dispositif.

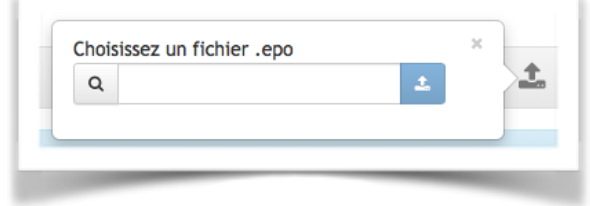

Vous avez juste à choisir le fichier .epo sur votre ordinateur et l'envoyer. Vous le retrouverez ensuite dans la zone « Dictées copiées depuis Orthophore ou importées ».

# <span id="page-6-1"></span><span id="page-6-0"></span>**Présentation de l'éditeur**

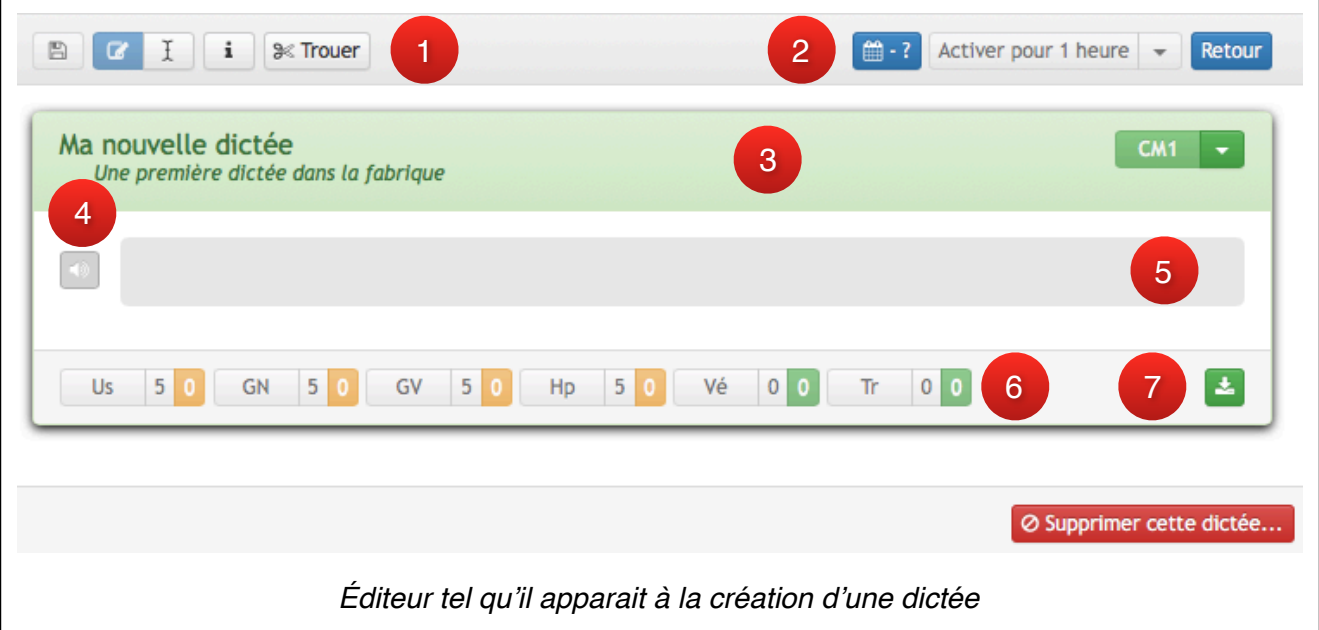

- ① Barre d'outils.
- ② Programmation et activation.
- ③ Titre, descriptif et classe (informations fournies à la création).
- ④ Bouton de réglage de la piste audio.
- ⑤ Zone d'édition du texte.
- ⑥ Information sur le calibrage.
- ⑦ Bouton de téléchargement de la dictée

#### **La barre d'outils**

- $\mathbb{B}$  Enregistrement des modifications apportées
- $\mathscr{B}$  Passage en mode « éditeur de trou ».

Ce mode permet de trouer le texte à l'aide du bouton % trouer.

Il n'est pas possible ici de modifier le texte saisi

- Passage en mode « éditeur de texte ».

Ce mode permet la modification du texte de la dictée, du titre et du descriptif. Les zones éditables sont repérées par un cadre vert en pointillés.

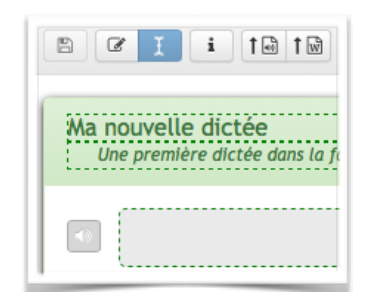

La barre d'outils change et permet l'envoi du texte

au format Word <sup>[2]</sup> ou LibreOffice (document ne contenant que du texte)

ainsi que l'envoi de la dictée au format mp3 ?.

Ces 2 nouveaux boutons se substituent au bouton % trouer.

i - Information sur le mot sélectionné.

Ce bouton permet d'obtenir le niveau de classe dans l'échelle Dubois-Buyse du mot sélectionné ou d'un mot qu'on aura saisi.

#### **Programmation et activation**

t - Programmer sa dictée

Il s'agit ici de positionner sa dictée dans le planning. Lorsque la semaine de positionnement arrivera, cette dictée sera dans la zone « Mes dictées cette semaine » pour activation rapide.

L'utilisation est simple, il suffit de choisir la semaine désirée et de cliquer sur le bouton « Valider ».

En sélectionnant Ø, vous pouvez sortir la dictée du planning.

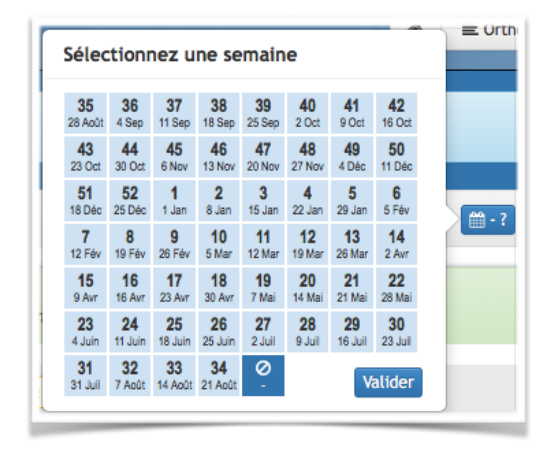

# - Activer sa dictée

Comme dans la partie Orthophore, vous pouvez ici activer la dictée pour 1, 2 ou 3 heures.

On remarquera que le fait d'activer une dictée positionne celle-ci automatiquement dans le planning, à la semaine courante.

**Le dernier bouton « retour »** permet de revenir à la Boite à Dictées.

#### **Titre, descriptif et classe**

Le titre et le descriptif sont modifiables en mode « éditeur de texte ».

La classe est modifiable à tout moment et en temps réel : aucune validation par le bouton d'enregistrement n'est nécessaire en cas de changement.

#### **Réglage de la piste audio**

Ce bouton  $\lozenge$ , présent devant chaque paragraphe, s'active lorsqu'une piste son est disponible et permet d'ajuster quand commencer la lecture pour le paragraphe concerné.

#### **Zone d'édition du texte**

C'est bien sûr là que vous êtes en mesure de saisir le texte de votre dictée de le séparer en plusieurs paragraphes.

#### **Information sur le calibrage et partage.**

Cette zone vous informe sur le calibrage de votre dictée. Il vous permet de visualiser le nombre d'erreurs de chaque type que vous repérez.

Prochainement, vous aurez la possibilité, lorsque votre dictée sera correctement calibrée, de la proposer en partage pour qu'elle intègre l'Orthophore et enrichisse le dispositif.

### <span id="page-8-0"></span>**Saisie du texte**

Plusieurs solutions s'offrent à vous pour le texte de la dictée.

#### **Saisie au clavier**

C'est parti, à deux doigts ou plus, jouez du clavier !

#### **Copier depuis un traitement de texte et coller dans l'éditeur**

Solution facile : votre texte est déjà saisi dans un document, vous le copiez et le collez dans l'éditeur.

Lors de la copie, la mise en forme du texte ainsi que les changements de paragraphe sont supprimés (Extrait du code ci-après) pour des raisons purement de confort personnel.

```
text = (e.originalEvent || e).clipboardData.getData('text/plain');
// Suppression des retours à la ligne pour le copy/paste (trop chiant à gérer)<br>text = text.replace(/[']/ig, "'");
text = text.replace(/[\n]/ig, "\r");
text = text.replace(/[\r]+/ig, " ");<br>document.execCommand("insertText", false, text)|;
```
Il vous appartiendra alors de vous-même séparer les paragraphes à l'aide de la touche entrée du clavier.

#### **Importation par envoi d'un fichier Word ou LibreOffice**

Votre dictée est déjà saisie dans un document au format doc, docx ou odt ? Vous allez pouvoir l'importer directement dans l'éditeur en bénéficiant de quelques options sympathiques :

- Récupérer la première ligne pour qu'elle devienne le titre de votre dictée
- Créer un paragraphe différent pour chaque phrase.

Il n'y a dès lors plus grand chose à faire…

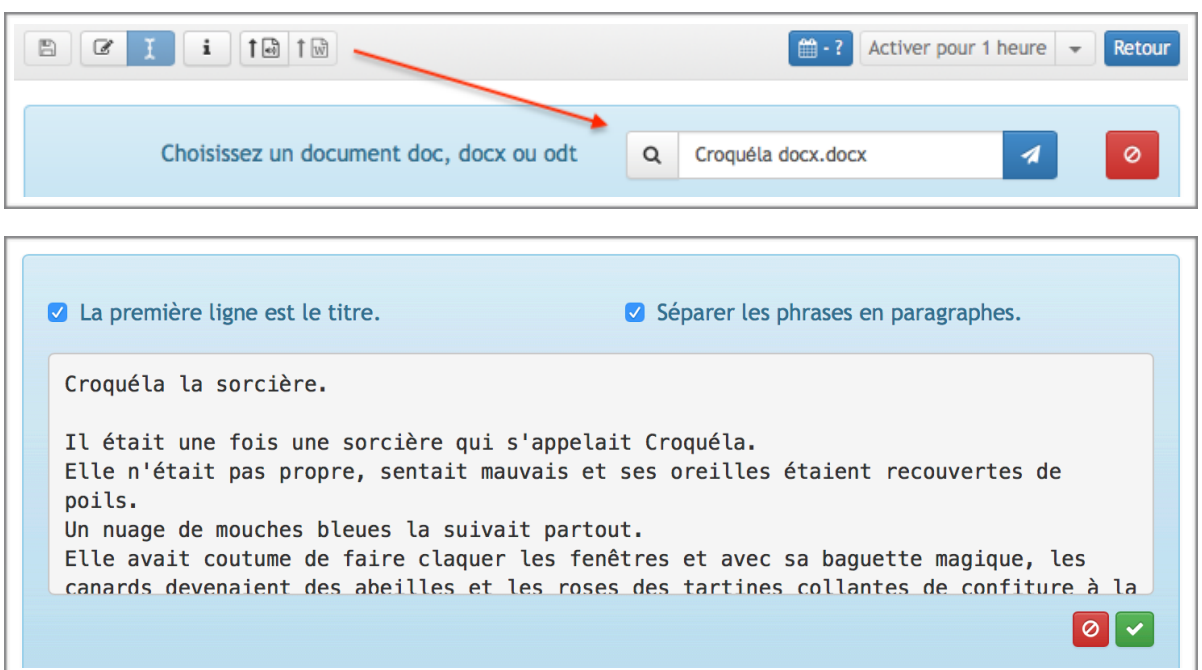

#### …Pour un résultat plus que satisfaisant :

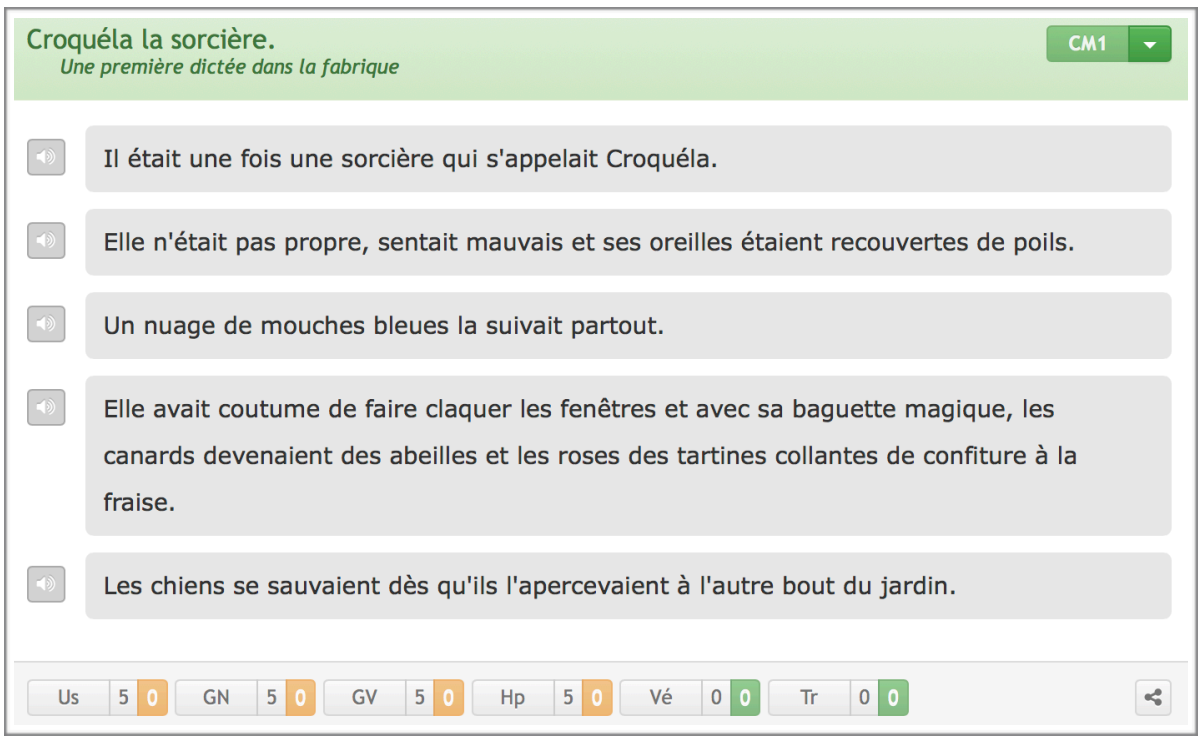

Pensez à cliquer sur le bouton # pour enregistrer votre travail.

## <span id="page-10-0"></span>**Interrogation de l'échelle Dubois-Buyse**

Au cours de la saisie, ou après, il est possible de consulter l'échelle Dubois-Buyse pour savoir dans quel niveau de classe est catégorisé un mot.

Le principe de fonctionnement de cet outil est particulièrement simple :

Vous sélectionnez un mot dans la page puis vous cliquez sur le bouton i. Une note apparait alors à l'écran vous indiquant le niveau de classe associé au mot en fonction de sa nature.

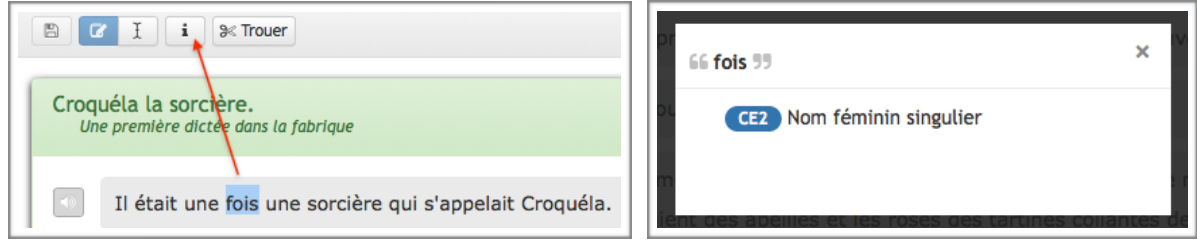

Vous cliquez su le **i** sans faire de sélection préalable, auquel cas la note qui apparait vous invite à saisir un mot pour le vérifier

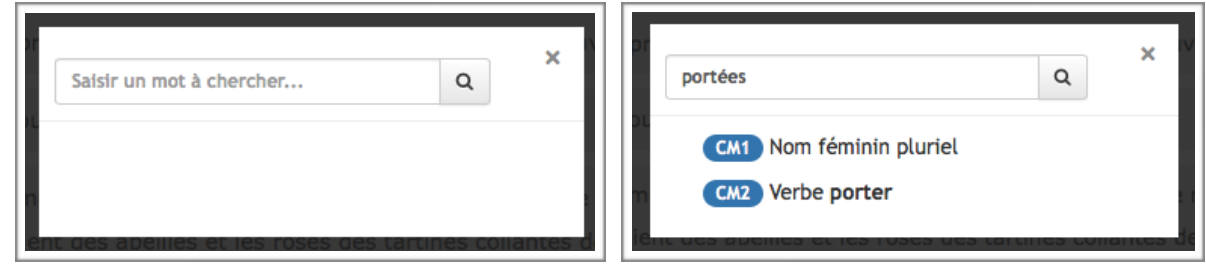

## <span id="page-10-1"></span>**Création des trous**

Maintenant que le texte de votre dictée est saisi, il vous faut maintenant le trouer !

Les trous se font de manière très simple :

- On se met en mode « éditeur de trou »  $\mathscr A$
- On sélectionne le mot souhaité et on clique sur le bouton % trouer.

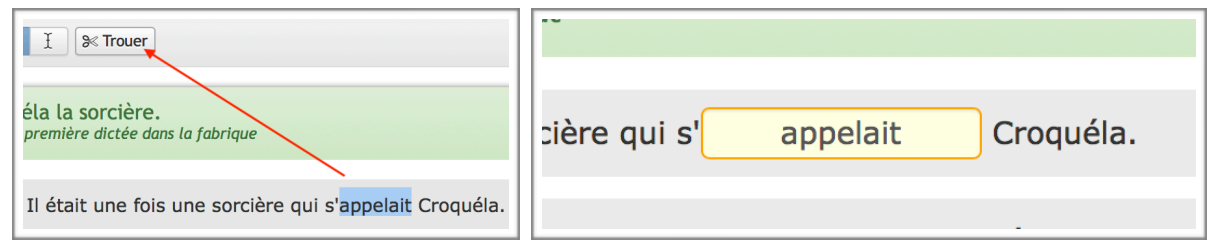

Le trou apparait dans une teinte orangée pour indiquer qu'aucune règle de correction n'a encore été définie.

**Attention**, il est impossible de trouer une sélection contenant une espace. Assurez-vous donc que votre sélection ne contient que le mot. \*

Par contre, si la sélection contient une apostrophe, comme dans « c'est », ou un tiret, le trouage est possible.

## <span id="page-11-0"></span>**Édition des règles de correction**

Nous y voilà, toute la magie de l'Orthophore est concentrée ici.

#### **Pour accéder à l'éditeur de règles, il suffit de cliquer sur le trou !**

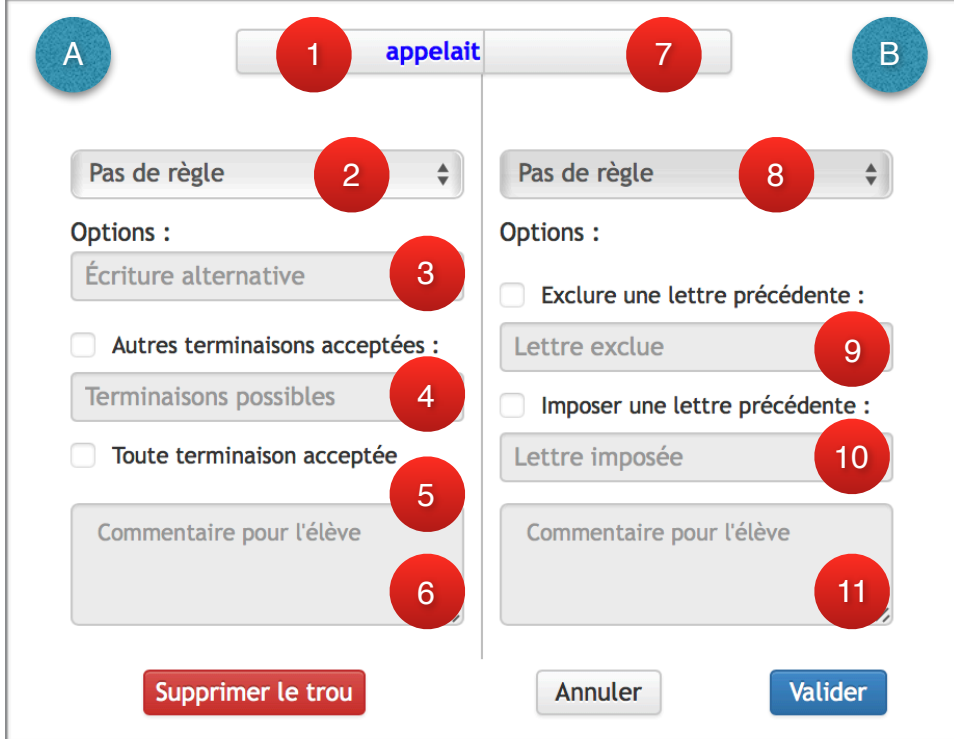

Le panneau d'édition est divisé en 2 parties :

- Ⓐ Règles pour le radical
- Ⓑ Règles pour la terminaison

**La première étape** va donc être de diviser le mot et de **séparer le radical de sa terminaison** : On utilise pour ça les boutons ① et ⑦.

Le ① permet d'augmenter le radical, le ⑦ permet d'augmenter la terminaison.

Résultat en cliquant 3 fois sur le bouton ⑦ : appel ait

#### **Règles pour le radical**

Trois types d'erreurs sont repérables : **Orthographe d'usage**, **homophones** et **mots transparents.** 

Vous utiliserez le menu ② pour choisir le type de règle que vous souhaitez vérifier. On ne peut bien évidemment choisir qu'une seule règle à la fois pour le radical.

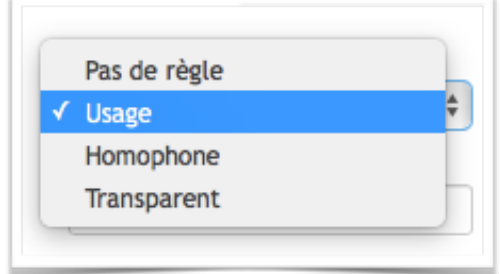

Plusieurs options sont disponibles :

1 - La première est la possibilité de fournir une **écriture alternative ③**.

On l'utilisera principalement pour les mots comme « clé » qui disposent de plusieurs orthographes, pour les mots sujets à la réforme de l'orthographe afin de ne pas pénaliser les élèves ne l'appliquant pas mais aussi pour certains cas particuliers comme les « œ » parfois impossibles à faire facilement au clavier. On pourra avoir « cœur » dans la dictée avec « coeur » comme écriture alternative ou l'inverse.

Si plusieurs écritures alternatives sont possibles, il suffit de les écrire en les séparant par une espace.

Aucune écriture alternative n'est applicable lorsque la règle est « homophone ».

2 - La deuxième option permet de tolérer d'**autres terminaisons ④** que celle apparente sur le bouton ⑦.

Prenons l'exemple du mot «  $pou|x \nightharpoonup$ . Par défaut, le moteur de correction acceptera les mots « pou » et « poux » et signalera une erreur pour toute autre écriture : on ne veut pas accepter « pouts » par exemple. Mais l'élève peut écrire « pous » et dans ce cas, il ne fait pas d'erreur d'orthographe d'usage. On ajoutera donc « s » comme autres terminaisons acceptées afin que l'élève ne soit pas pénalisé. Les mots acceptés qui valident la règle sont donc dans ce cas : pou, poux et pous.

Toute autre écriture génère une erreur. Il est possible d'indiquer plusieurs autres terminaisons en les séparant par une espace.

#### *Cette terminaison alternative ne sert qu'à l'évaluation du radical et n'influence en rien le repérage d'une erreur de terminaison.*

3 - La troisième option, **toute terminaison ⑤**, permet de valider le radical quelque soit la terminaison fournie.

Cette option pourra être utile pour la vérification du radical d'un verbe conjugué par exemple pour lequel les élèves débordent parfois d'imagination en écrivant la terminaison.

Enfin, il est possible d'ajouter un **commentaire ⑥** à destination de l'élève en cas d'erreur.

Ce commentaire vient en supplément de l'explication automatique fournie par l'Orthophore. Il peut faire référence à une difficulté abordée en classe, à une règle particulière, ou indiquer à l'élève une action à réaliser : « revois la règle n°3 du cahier… », « Ce mot fait partie de la liste des mots à connaitre… »

#### **Règles pour la terminaison**

Trois types d'erreurs sont repérables : **Accord du groupe nominal**, **Accord du groupe verbal** et **Verbes en [é].** 

Vous utiliserez le menu ⑧ pour choisir le type de règle que vous souhaitez vérifier. On ne peut bien évidemment aussi choisir qu'une seule règle à la fois pour la terminaison.

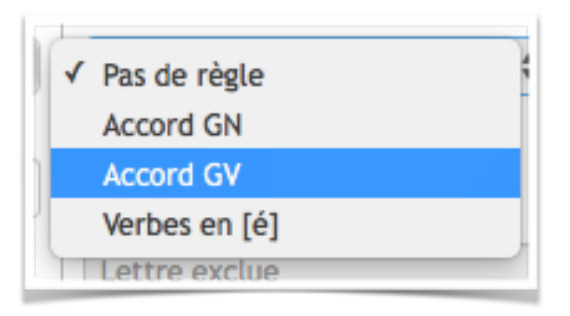

Deux options sont disponibles :

1 - La première est d'**exclure une lettre précédente ⑨**. C'est indispensable lors de la vérification de certaines terminaisons.

Prenons le cas du mot « chev|aux » : il est indispensable d'exclure le « e » comme lettre précédente afin de s'assurer que l'élève n'a pas écrit « cheveaux ». L'accord du groupe nominal sera validé si l'élève écrit : *chevaux*, *chefaux*, *cheuvaux* mais pas s'il écrit *cheveaux.*

2 - La deuxième option est d'**imposer une lettre précédente ⑩**. Celleci est utile pour les verbes en -ger, -cer ou -ier car elle va déclencher un message personnalisé en cas d'erreur.

> Ex 1 : « nous lanclons » : imposer le « ç » Ex 2 : « ils mange|aient » : imposer le « e » Ex 3 : « nous multipli|ions » : imposer le « i »

L'Orthophore ajoutera en cas d'erreur un message du type :

*« Attention à la conjugaison des verbes en -ger/-cer/-ier »* 

Vous pouvez aussi ajouter un **commentaire ⑪** personnalisé.

#### **Validation des règles**

Dès que vous avez validé les règles, l'aspect du trou dans la dictée change et reprend une teinte normale cerclée de vert.

Les informations de calibrage sont, elles aussi, mises à jour.

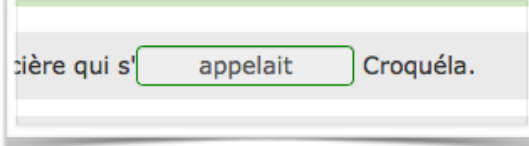

#### **Encore une fois, pensez à enregistrer !**

*Vous trouverez en annexe de ce document quelques exemples de règles et comment elles sont interprétées par Orthophore.* 

# <span id="page-15-0"></span>**Ajout d'une piste son**

Pour ajouter une piste son, indispensable au bon fonctionnement de la dictée, il vous faudra avoir fait un enregistrement audio du texte de la dictée que vous aurez sauvegardé au format mp3.

La réalisation de ce fichier n'est pas l'objet de cette documentation, GIY[F](#page-15-2)<sup>[1](#page-15-2)</sup> !

<span id="page-15-3"></span>Envoyer votre fichier son est simple : on passe en « éditeur de texte » et on clique sur le bouton d'envoi de mp3 ?.

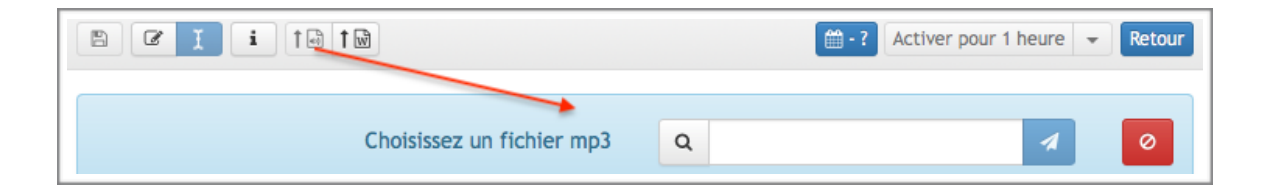

À l'issue de l'envoi, un lecteur apparait et les boutons d'ajustement du son par paragraphe  $\triangleleft$  s'activent en prenant une teinte orange.

L'aspect du lecteur peut varier d'une plate-forme à l'autre, d'un navigateur à l'autre.

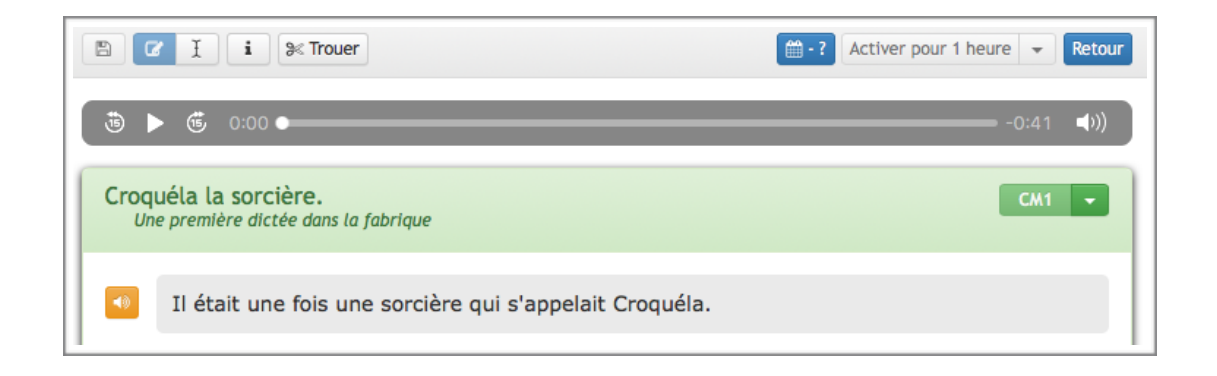

S'il n'est pas possible de supprimer le fichier audio d'une dictée (est-ce bien nécessaire ?), il est possible à tout moment de le remplacer par un autre en renvoyant simplement un nouveau fichier mp3. Dans ce cas, tous les ajustements de son pour les paragraphes seront invalidés et donc à refaire.

## <span id="page-15-1"></span>**Ajustement du son pour chaque paragraphe**

Il s'agit sans doute de l'aspect le plus délicat de la réalisation d'une dictée.

Pour ajuster le son d'un paragraphe, il faut être en mesure d'indiquer à quel moment (timing) dans le mp3 commence un paragraphe.

<span id="page-15-2"></span>GIYF : Google Is Your Friend - mais Qwant et DuckDuckGo aussi ! [1](#page-15-3)

Il ne sera pas nécessaire d'indiquer la fin du paragraphe dans le fichier son puisqu'il s'agit de facto du début du paragraphe suivant.

Donc : pour définir le début d'un paragraphe, on commence par cliquer sur le bouton  $\triangleleft$  en regard. L'éditeur de position du son apparait.

- ① Position dans le texte.
- ② Bouton de lecture / pause.
- ③ Bouton de validation de la position.
- ④ Barre de lecture pour visualiser où on en est.
- ⑤ Ajustement de la position d'un dixième de seconde vers l'arrière.
- ⑥ Positionnement efectif et actuel du son.

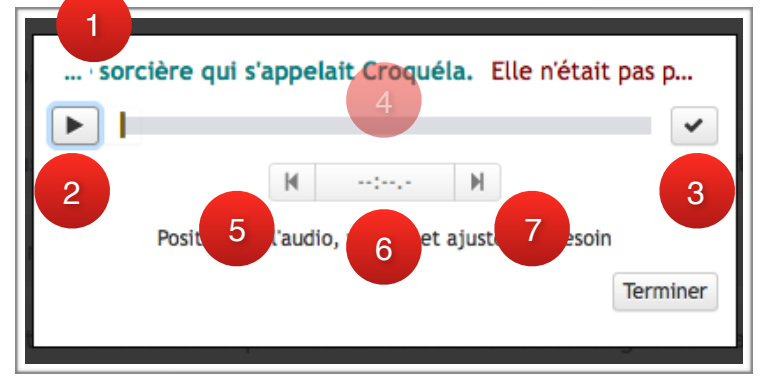

⑦ - Ajustement de la position d'un dixième de seconde vers l'avant.

Dans l'éditeur de position, le but est de positionner le curseur ④ pour qu'il corresponde sur le texte ① au passage du vert au rouge, c'est à dire juste après « Croquéla » sur la capture d'écran.

On appuiera donc sur le bouton  $\mathcal{D}$  pour écouter la piste son tant que le texte est vert, jusqu'à « Croquéla », et à nouveau dessus  $\blacksquare$  pour arrêter la lecture, avant le passage au texte rouge, avant d'entendre « Elle n'était… ».

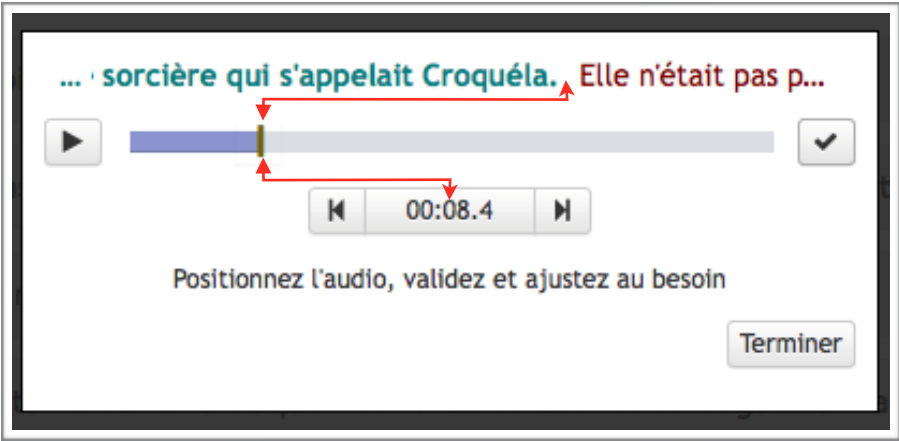

Lorsque la position est acceptable, on clique sur le bouton  $\mathcal{D} \blacktriangleright$  pour la valider.

Le timing exact, au dixième de seconde, apparait alors en zone ⑥.

Vous pouvez alors testez la lecture avec le bouton ② ►. Un clic sur la zone ⑥ vous permettra de vous repositionner là où vous aviez validé.

Les boutons  $\textcircled{S}$  **K** et  $\textcircled{I}$  **N** vous permettront d'ajuster très précisément la position de l'audio, au dixième de seconde.

Quand vous êtes satisfait du positionnement, cliquez simplement sur Terminer.

Le bouton  $\triangleleft$  en regard du paragraphe prend alors une teinte verte pour indiquer que le réglage de la position de la piste audio a été réalisée.

Quand tous les trous sont équipés d'au moins une règle de correction et que les positions de l'audio sont indiquées pour tous les paragraphes de la dictée, l'activation de celle-ci devient possible.

# <span id="page-17-0"></span>**Copier une dictée depuis Orthophore**

La copie d'une dictée d'Orthophore se fait depuis la partie Orthophore.

Soit à partir de « Dictées de la semaine », soit à partir de « Programmation des dictées », la prévisualisation d'une dictée vous propose la copie avec le bouton dupliquer disponible en bas à gauche.

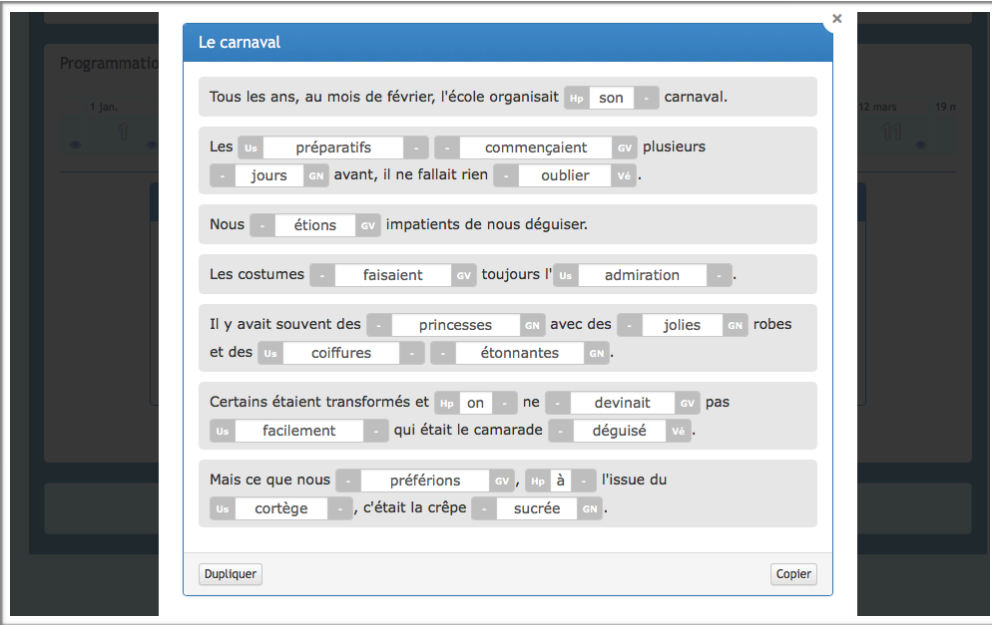

La dictée se retrouve alors automatiquement copiée dans la zone correspondante de la Boite à Dictées et peut alors être retravaillée complètement.

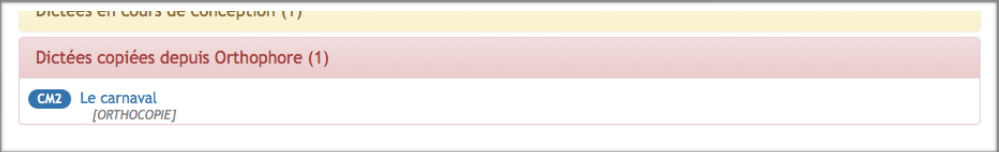

# <span id="page-18-0"></span>**Exportation et importation des dictées**

L'Orthophore permet depuis sa version 3.3 d'exporter ses dictées.

Cette fonctionnalité offre entre autre la possibilité d'archiver ou de partager ses dictées.

#### **Exportation d'une dictée**

Pour exporter une dictée, il faut d'abord la passer en édition. Quand la dictée est dans l'éditeur, le bouton vert  $\triangle$  en bas à droite de l'éditeur déclenche le téléchargement direct de la dictée.

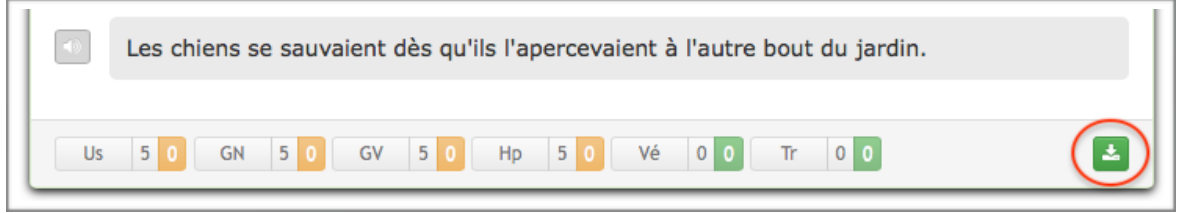

Le fichier obtenu sur son ordinateur est un fichier dont l'extension est « epo ».

Ce fichier peut être archivé, ou partagé par n'importe quel moyen : email, cloud, page web, clé USB…

#### **Importation d'une dictée**

L'importation d'une dictée se fait dans la boite à dictée en cliquant sur l'icône **1** qui propose la possibilité d'envoyer une dictée au format « epo ».

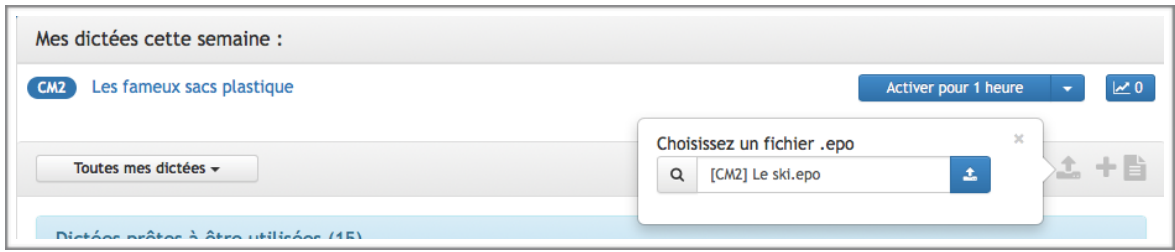

Une fois envoyée, la dictée se retrouve dans la partie « Dictées copiées depuis Orthophore ou importées » préfixée par [import].

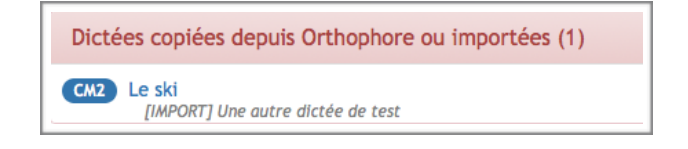

# <span id="page-19-0"></span>**Mon Planning**

Mon Planning n'est pas tout à fait identique à la programmation de la partie Orthophore mais fonctionne d'une manière tout à fait similaire.

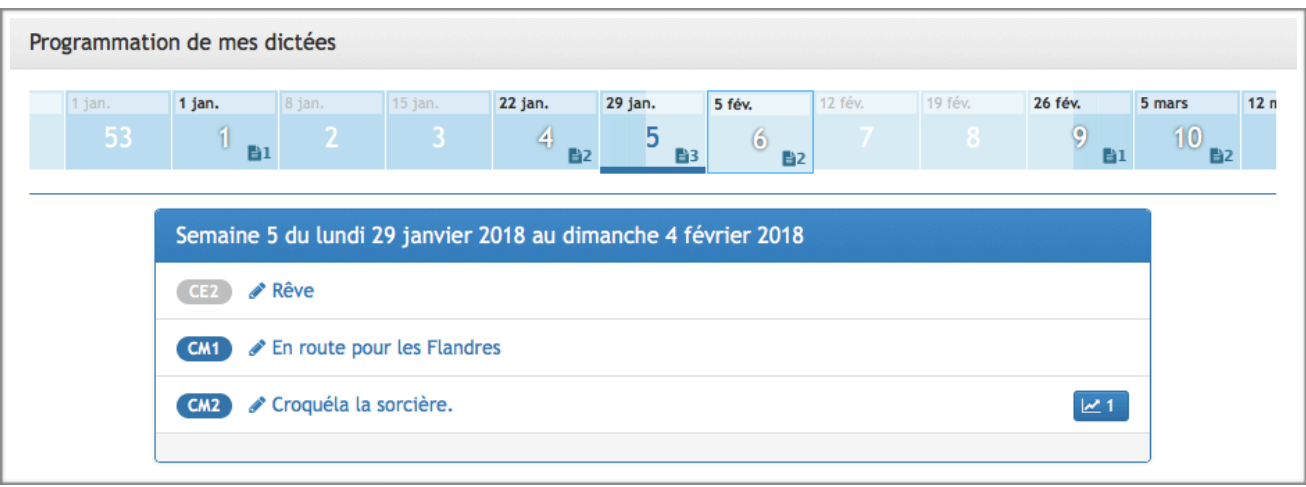

Vous visualisez dans ce planning à quel moment les dictées sont programmées. Un clic sur la semaine vous permet d'accéder au détail de celle-ci.

Dans l'exemple ci-dessus, 3 dictées sont programmées la semaine 5.

- CE2 apparait en gris car dans ma classe, il n'y a pas d'élève de ce niveau
- « Croquéla la sorcière » est une dictée qu'un élève a déjà faite et il est possible d'accéder au détail des résultats en cliquant sur le bouton de droite.

Un clic sur le titre de la dictée envoie directement vers l'éditeur avec la possibilité de repositionner dans le planning ou d'activer.

# <span id="page-19-1"></span>**Résultats des élèves**

La présentation des résultats des élèves pour les dictées de l'enseignant est en tout point identique et fonctionne exactement de la même manière que pour les dictées Orthophore.

Je vous invite donc à consulter le [Guide de mise en route pour l'enseignant](http://orthophore.ac-lille.fr/documentation.php) pour plus d'informations.

# <span id="page-20-0"></span>**Annexe A : Exemples de règles de correction**

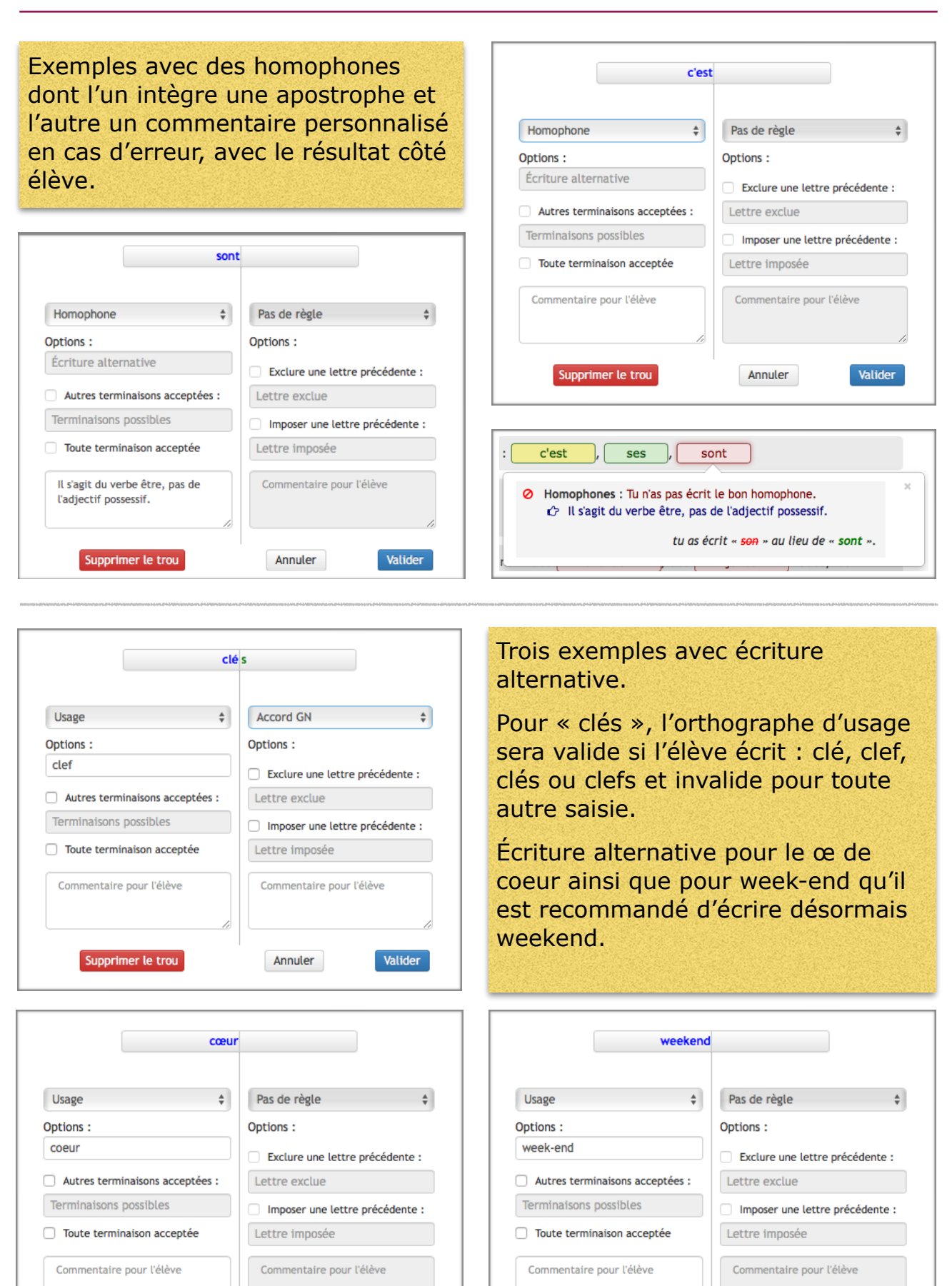

Annuler

Valider

Supprimer le trou

Supprimer le trou

Valider

Annuler

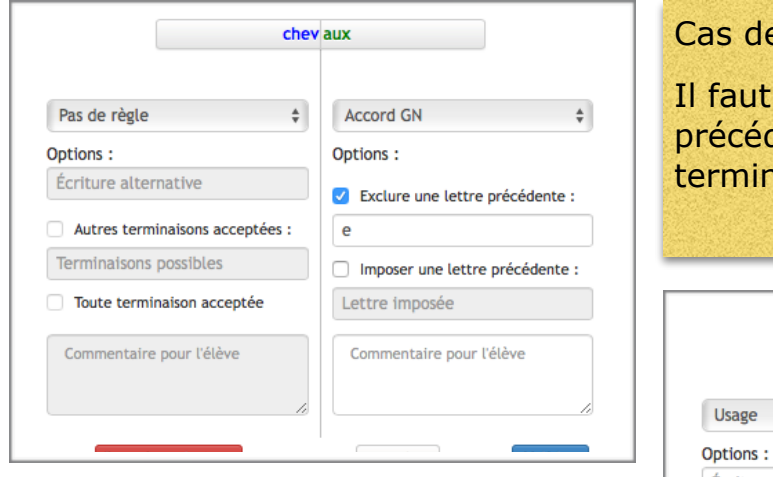

Genoux : on accepte le -s comme terminaison côté usage.

Genou, genous et genoux seront acceptés pour l'orthographe d'usage. Seul le -x sera accepté pour l'accord de groupe nominal.

es pluriels des noms en -al.

penser à exclure le « e » dent pour ne pas valider la aison -eaux.

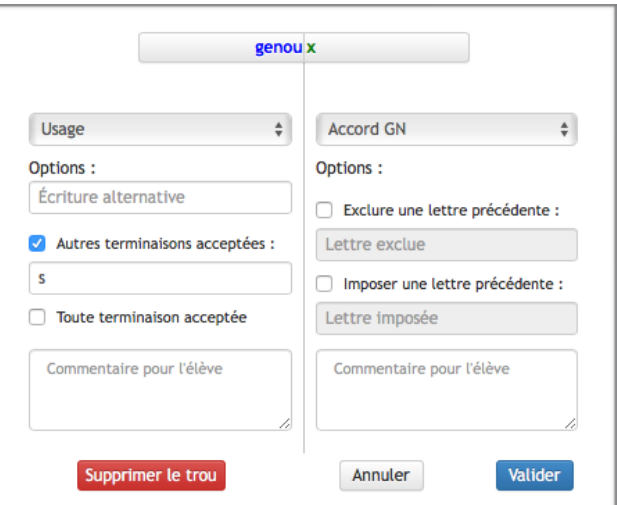

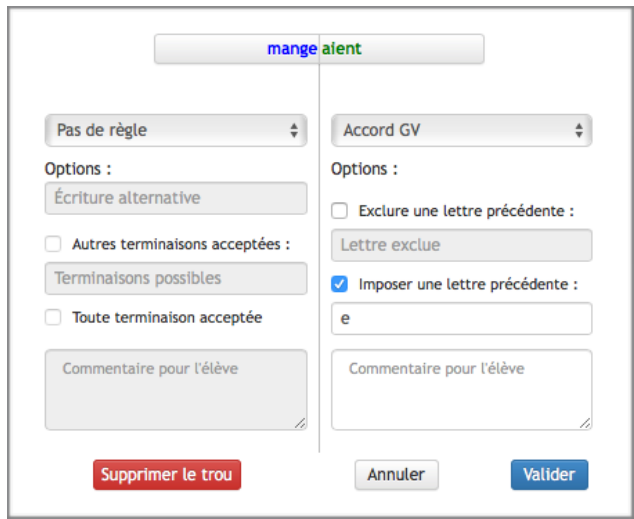

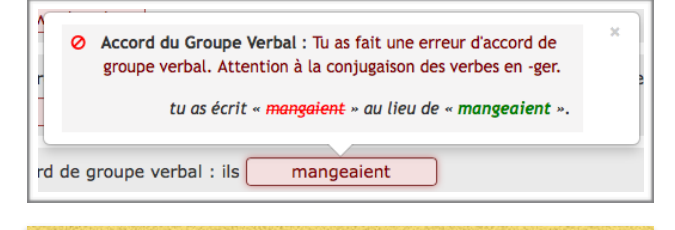

Exemple avec un verbe en -ger où on impose le « e » comme lettre précédente, ce qui a pour effet de déclencher un commentaire personnalisé en cas d'erreur de l'élève.

# <span id="page-22-0"></span>**A Propos de ce Document**

#### <span id="page-22-1"></span>**Auteur**

Sébastien Gallerand ERUN Circonscription de Tourcoing-Est et Tourcoing-Ouest

Licence :

*Ce document est sous licence Creative Commons* **3.0 France**

**Attribution Pas d'Utilisation Commerciale Partage dans les Mêmes Conditions**

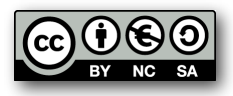

*c'est à dire :*

★ *Il ne peut pas faire l'objet d'une utilisation commerciale*

- ★ *Il peut être modifié et partagé à condition que*
	- ➡ *l'auteur soit cité*

➡ *le partage se fasse dans les mêmes conditions de licence.*

Utilisez le lien suivant pour voir une copie complète de cette licence :

<http://creativecommons.org/licenses/by-nc-sa/3.0/fr/>

#### <span id="page-22-2"></span>**Révisions**

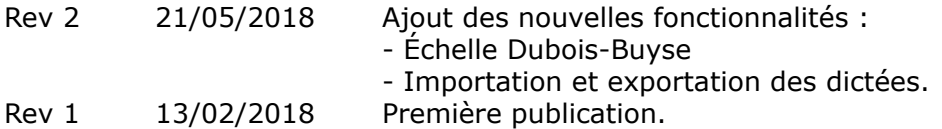